Navigating the Web Console

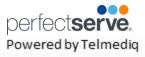

### Signing In

- 1. Access your facility sign-on page.
  - **Desktop App** that can be double-clicked to sign-on.
  - Web browser URL page (https://<account name>.app.telmediq.com)
- 2. Log in with either your username or e-mail address.
  - If this is your first time logging in or you have forgotten your password, please use the "Forgot Your Password?" functionality located below the login fields.
  - If your facility has chosen to use ADI credentials, please contact your Telmediq Administrator if you need login assistance.

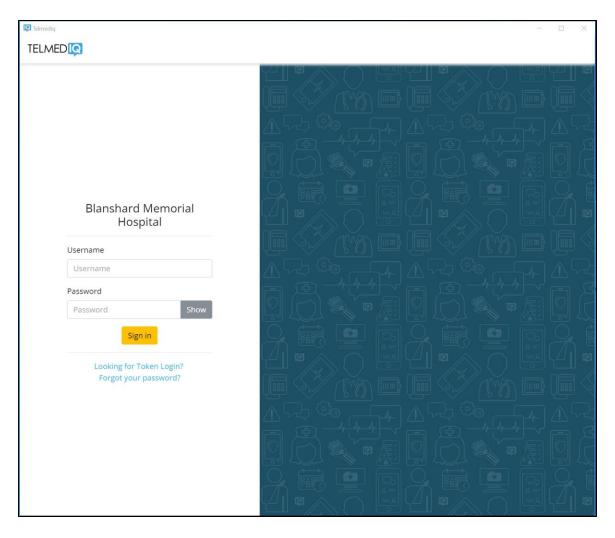

Navigating the Web Console

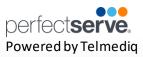

### **Composing a Message**

To start a new conversation:

- 1. Select **compose** to start a new message.
- 2. To find the person you wish to reach, you can use **Search**, **Pinned Contacts**, **My Favorites**, **Local Groups**, **or Recently Contacted** to quickly find your desired recipient.
- 3. To **Search**, type the name of the person or broadcast group you wish to reach in the Search bar. Search results update automatically as you type.

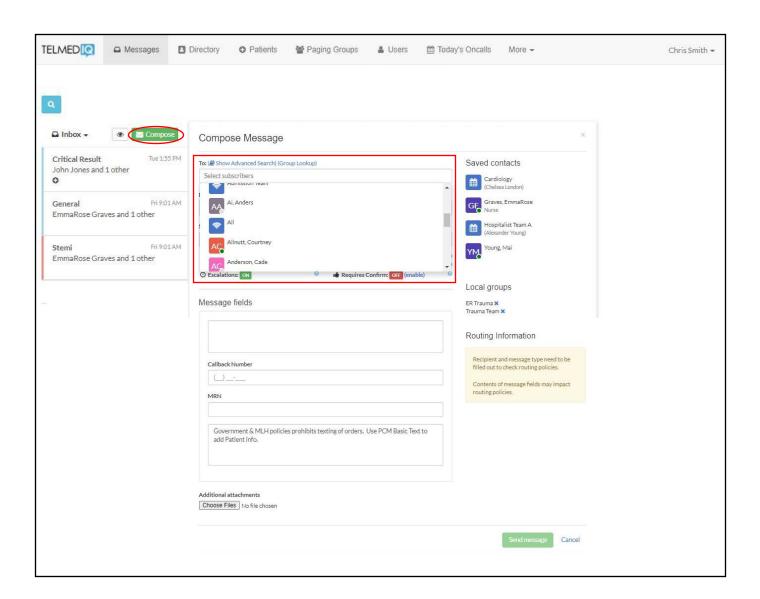

Navigating the Web Console

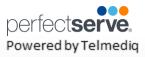

#### Composing a Message continued

- 1. Select the message type you need to display the message template.
  - Message fields will change based on the template selected.
  - Attachments can be added to certain messages based on the message type selected.
- Update the message options, as needed.
- 3. Once finished, click Send Message.

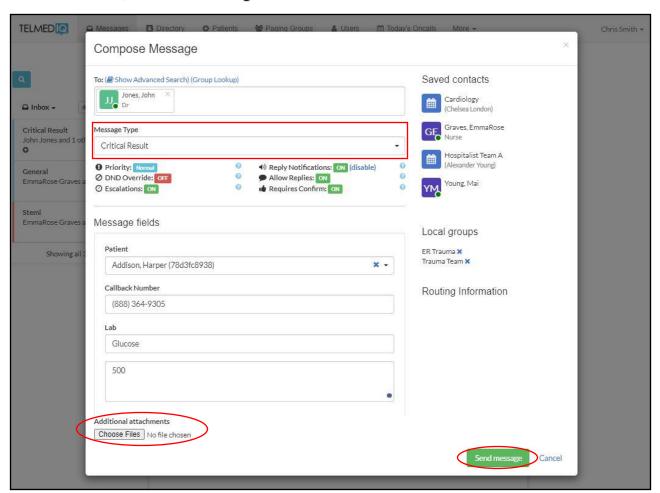

- Priority the type of alert tones the recipient(s) will hear
- DND Override will override the recipient's Do Not Disturb and send alert tones.
- Escalations will escalate the message to a backup user or team if the recipient doesn't read or reply to the message. Based on escalation policies.
- Reply Notifications allows replies to the message without alerts being sent.
- Allow Replies when disabled, prevents recipients from replying
- Requires Confirmation will have recipients select 'Accept' or 'Reject' when the message is received.

Navigating the Web Console

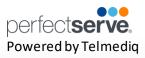

### Composing a Message continued

- Select **Subscribers** to view a list of participants in the message.
  - Select a Subscriber to view the time stamp of the message.
  - Select to add additional participants to the message thread.
- Hover on a message to display the options to see the Message History, Alerting History, or Forward
   Message.

| lcon     | Action                                                                                                    |
|----------|----------------------------------------------------------------------------------------------------|
| <b>a</b> | Recall to recall the message if it has not been delivered.                                                                                                    |
| ŀ        | <b>Archive</b> to place the message in your Archive folder. <i>All messages remain for audit purposes and are available for 7 years to maintain HIPPA compliance.</i> |
| t        | Forward to forward the entire message thread.                                                                                                    |
| <u>±</u> | Export the message thread to a PDF file.                                                                                                    |

• Use the **magnifying glass** to search previous messages in your Messaging tab.

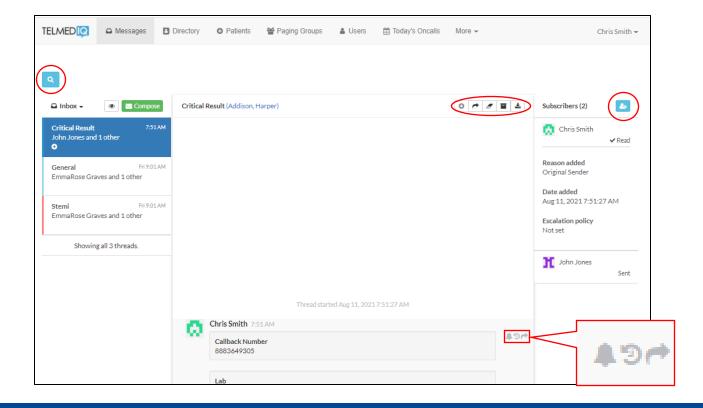

Navigating the Web Console

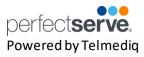

### Today's Oncalls

To view the providers on-call, select Today's Oncalls.

You will find the following:

- Provider teams
- Who is on-call
- Times of their shift

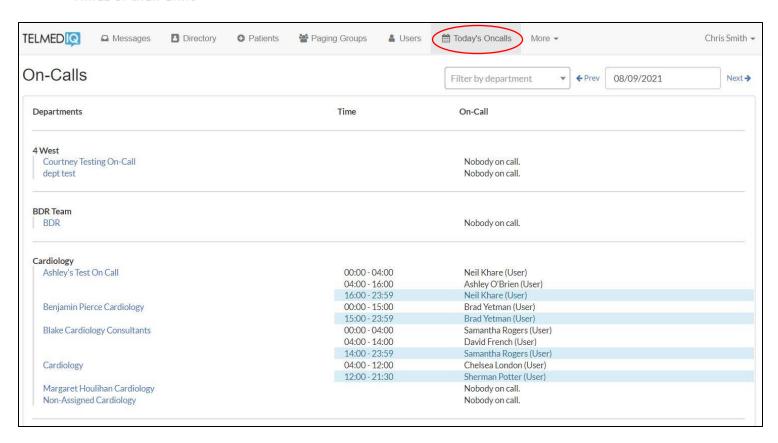

Navigating the Web Console

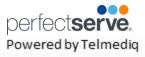

#### **Directory**

The Directory tab is where all contacts and groups can be accessed.

- · Select **Directory** to see the full list.
- Along the left side of each contact are icons that designate the type of contact.

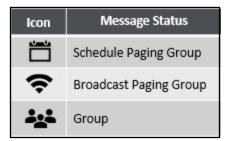

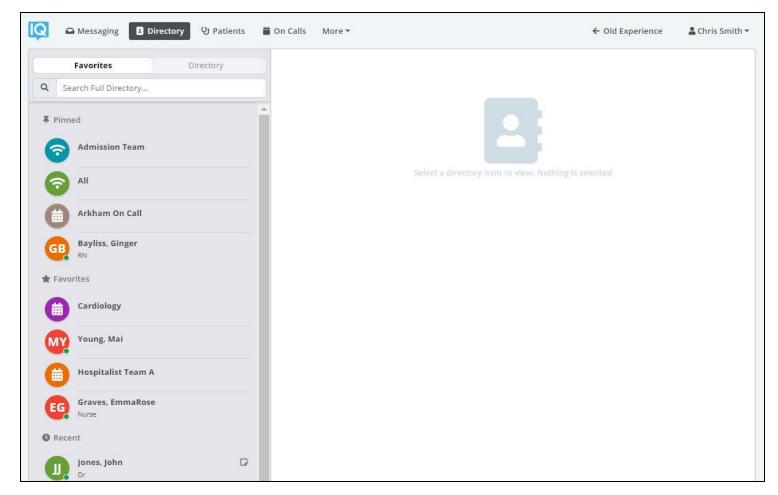

- **Pinned Contacts** are contact favorites indicated for an individual, a specific department, or assignable role.
- My Favorites are contacts marked as favorites from inside the directory tab by the user.
- **Local Group** are personal groups created by the user and are only seen in the directory tab of their mobile application.
- Recently Contacted are contact you recently contacted either through message or call.
- **Notes** are indicated on the far right of each contact with a icon, *if there are any*.
- Click on a contact to preview the contact's details.

Navigating the Web Console

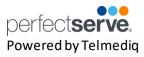

#### **Contact details**

Inside the contact's detail you can review the following:

- Title
- · Organization affiliation
- Department(s) the user belongs to, if any
- · Contact methods and notes

Select **message** to begin composing a message to the contact.

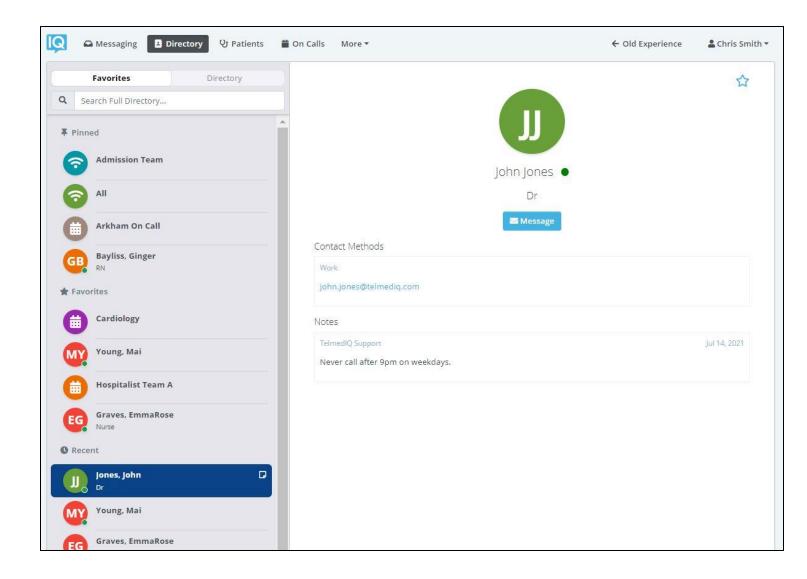

Navigating the Web Console

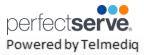

### Searching and Filtering Options

Find a contact you need quickly and easily with search and filters. You can use any of these features independently, or you can combine them.

- 1. Select Directory so that the Filter option will appear; select Filter.
- Select filter(s) to narrow results by Alias, Credentials, Department, Location, Market, Specialty, Title, or Type.
- 3. Continue to add as many additional filters as needed.
- Click Save once all filters have been selected.
- 5. Name the new filter so that it can be used easily in the future.
- When finished, click Save.
- 7. The filter will appear under the search bar when in use.
- 8. When the filter is not needed, click the filter; toggle the saved filter off.

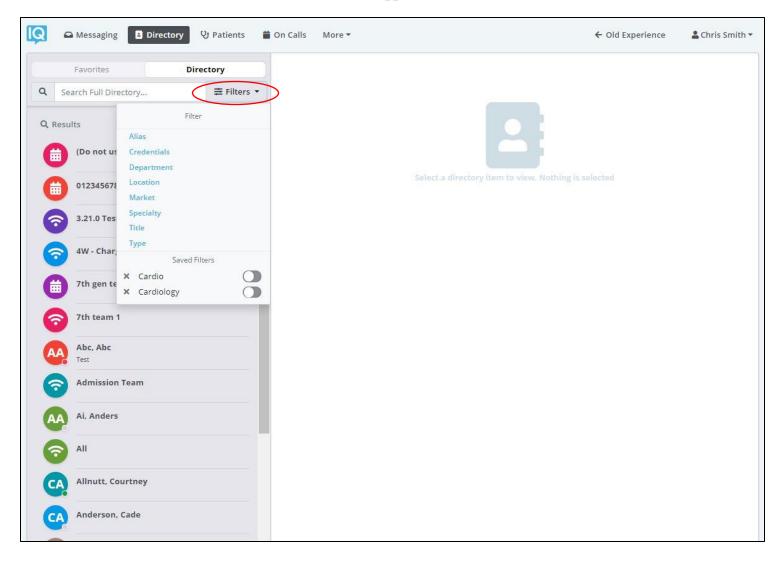

Navigating the Web Console

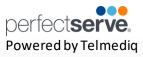

### **Adding a Favorite**

Favorites allows you to create a shorter list of your most frequently contacted. To add a

#### favorite:

- 1. Within **Directory**, search for the contact.
- 2. Click on the **contact** to open the contact's details.
- 3. Click the **star** icon in the top right corner.
- 4. To view and contact a Favorite, scroll to the **Favorites** in the Directory tab.

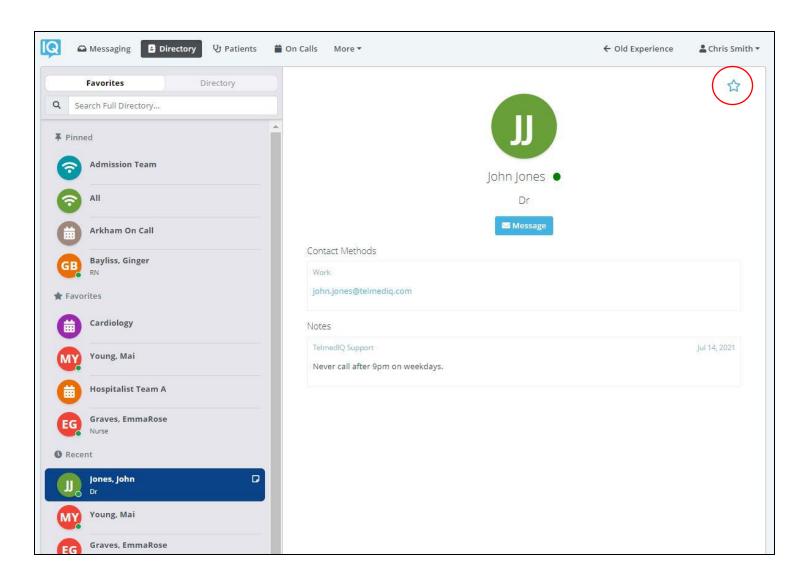

Navigating the Web Console

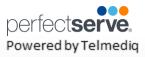

### **Schedule Group**

On Call gives you access to view who is covering call. You may have one or many schedules to choose from and all changes are applied immediately

- Message Message current member(s) on-call
- On-Call Indicates who is covering call
- Members A list of all members that cover call.
- View Schedule See a view of the current schedule.
- Favorite Mark the schedule group as a favorite so that it appears in your Favorites
  of your Directory tab.

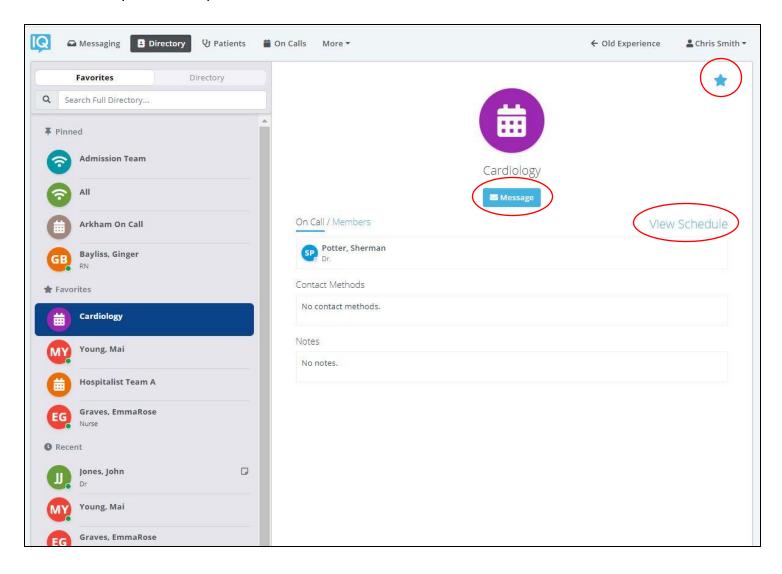

Navigating the Web Console

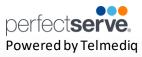

### **Broadcast Group**

Broadcast Group is a paging group with a list of members to whom the message(s) can be sent at once. It works like a distribution list in any Enterprise email account

- Message Message all members in the broadcast group
- · Join Allows you to join the broadcast group
- Members A full list of all contacts currently in the broadcast group.
- Favorite Mark the broadcast group as a favorite so that it appears in your
   Favorites of your Directory tab.

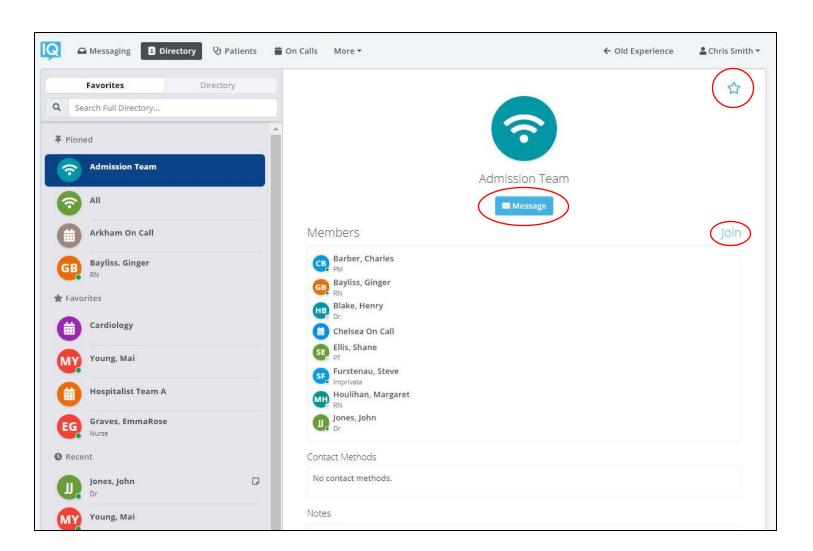